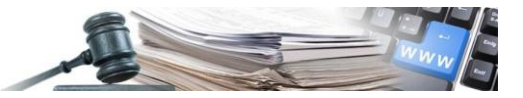

**Version: 2022**

## HANDBUCH – ANLAGE 3

# CSV 3

Anleitung für das Ausfüllen der CSV-Datei – Entgelt und Vergütungen Anleitungen für das Ausfüllen der CSV-Dateien für das massive Hochladen mittels LibreOffice

*Grüne Nummer für Vergabestellen 800 288 960*

AUTONOME PROVINZ BOZEN - SÜDTIROL

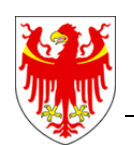

PROVINCIA AUTONOMA DI BOLZANO - ALTO ADIGE

PROVINZIA AUTONOMA DE BULSAN - SÜDTIROL

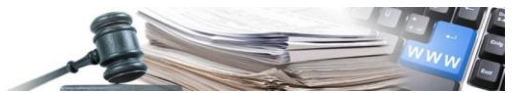

Es ist möglich, dass die in diesem Handbuch angezeigten Benutzeroberflächen von der tatsächlichen Darstellung abweichen. Dies hängt damit zusammen, dass eine stetige Verbesserung der Webseiten des Systems durchgeführt wird.

Das Handbuch wird periodisch aktualisiert. Man empfiehlt, immer die letzte Version im Portal "Informationssystem Öffentliche Verträge" zu suchen.

Aus Gründen der leichteren Lesbarkeit wird im vorliegenden Handbuch die gewohnte männliche Sprachform bei personenbezogenen Substantiven und Pronomen verwendet. Dies impliziert jedoch keine Benachteiligung des weiblichen Geschlechts, sondern soll im Sinne der sprachlichen Vereinfachung als geschlechtsneutral zu verstehen sein.

### Inhaltsverzeichnis:

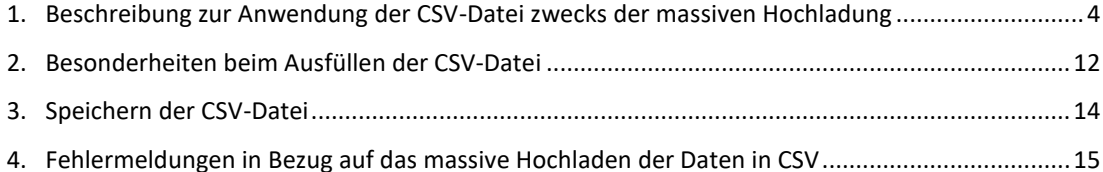

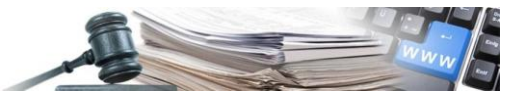

### Glossar:

CIG: Identifikationsnummer der Ausschreibung

ISOV: Informationssystem Öffentliche Verträge (Landesebene)

SIMOG: Sistema informativo monitoraggio gare (Staatsebene)

WT: Wirtschaftsteilnehmer

KST: Kostenstelle

VS: Vergabestelle (Subjekt im Besitz der Steuernummer)

Rechtliche Grundlagen

Art. 1 Abs. 32 Gesetz Nr. 190/2012;

Art. 37 GvD Nr. 33/2013;

Beschluss ANAC Nr. 39 vom 20.Jänner 2016;

Beschluss ANAC Nr. 556 vom 31. Mai 2017

ANAC News vom 04.11.2019

ANAC News vom 17.11.2021

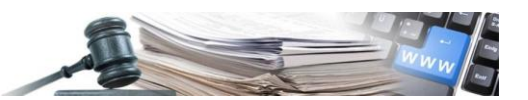

### <span id="page-3-0"></span>**1. Beschreibung zur Anwendung der CSV-Datei zwecks der massiven Hochladung**

Um die vom Informationssystem der öffentlichen Verträge heruntergeladene CSV-Datei zu bearbeiten, ist es notwendig, sich an folgende Anweisungen zu halten, welche in den nachfolgenden Abbildungen aufgezeigt werden.

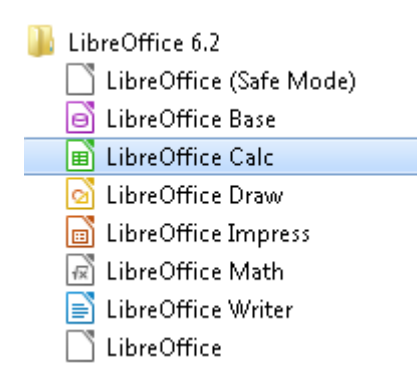

Öffnen der Anwendung LibreOffice Calc (vom Menü Start > Alle Programme > LibreOffice 4.4)

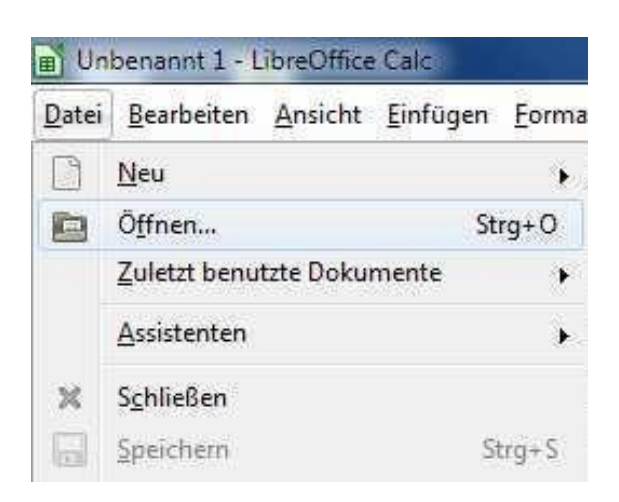

Öffnen der CSV-Datei (Datei > Öffnen)

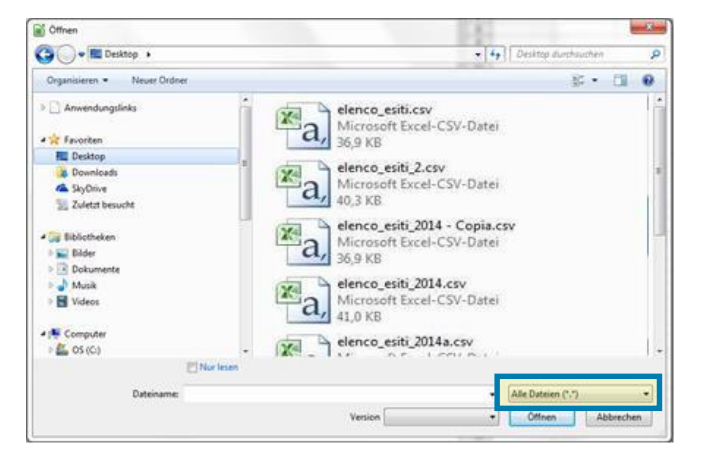

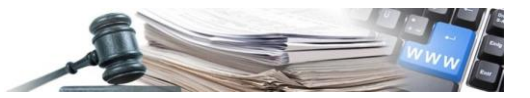

Im Dialogfenster den Filter "Alle Dateien (\*.\*)" auswählen, damit auch die CSV-Dateien angezeigt werden

Die CSV-Datei auswählen und auf die Schaltfläche "Öffnen" klicken

In diesem Augenblick erkennt LibreOffice, dass es sich um eine CSV-Datei handelt. Es öffnet sich ein neues Dialogfenster, in dem verschiedene Einstellungen durchzuführen sind.

Folgende Parameter sind einzustellen:

- 1. Zeichensatz Unicode (UTF-8)
- 2. Sprache Englisch (Großbritannien) (Achtung Großbritannien und nicht USA)
- 3. Ab Zeile 1

Trennoptionen:

- 4. Getrennt
- 5. Als Trennzeichen nur "Semikolon" wählen. (Alle anderen Trennoptionen ausschalten: Tabulator, Komma, Leerzeichen, Andere)
- 6. Als Texttrenner Anführungszeichen ( " ) wählen

Weitere Optionen

7. "Werte in Hochkomma als Text" wählen

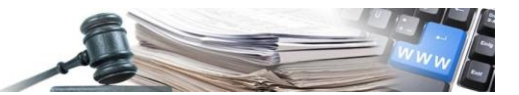

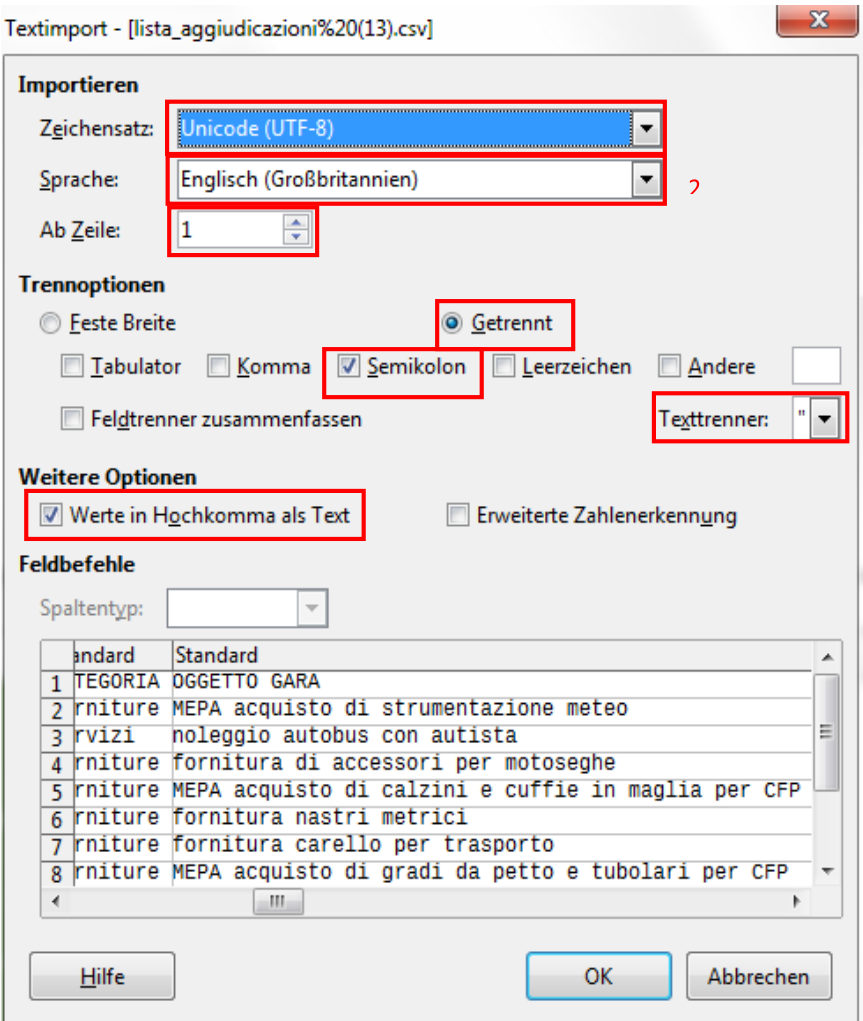

Mit dem Klick auf die Schaltfläche OK wird die CSV-Datei geöffnet

### Einstellung des Datumsfeldes.

Für das Datum den Schrägstrich ( / ) als Trennzeichen zwischen Tag, Monat und Jahr einstellen. Außerdem muss das Jahr vierstellig sein. Diese Einstellungen müssen auf die Spalten, die ein Datum beinhalten, angewandt werden (Datum Zuschlag, Datum Beginn, Datum Fertigstellung)

Beispiel: 12/07/2014

Um das Datumsformat einzustellen, ist die Spalte, die das Datum enthält, zu markieren und deren Inhalt zu formatieren, wie in den nachfolgenden Abbildungen aufgezeigt wird.

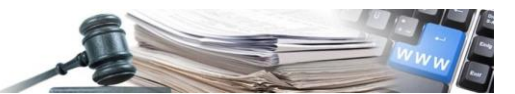

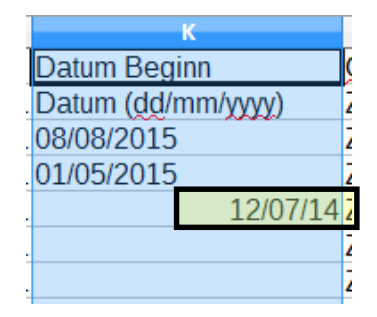

Die Spalte, die das Datum (z.B. Datum Beginn Vertrag) enthält, markieren und durch Anklicken der rechten Maustaste in der entsprechenden Spalte (z.B. Spalte K).

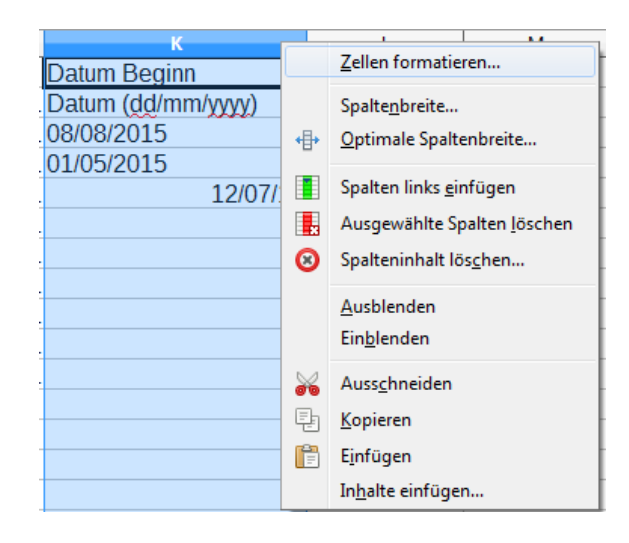

Es erscheint das Menü "Zellen formatieren.." auswählen.

Die Formateinstellungen (aufgezeigt in Abbildung 6) wie nachstehend angezeigt auswählen:

Sprache: Englisch (Großbritannien) - Achtung Großbritannien und nicht USA

Kategorie: Datum

Format: 31/12/1999

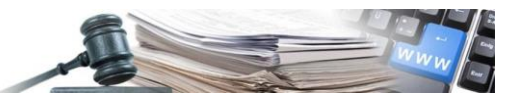

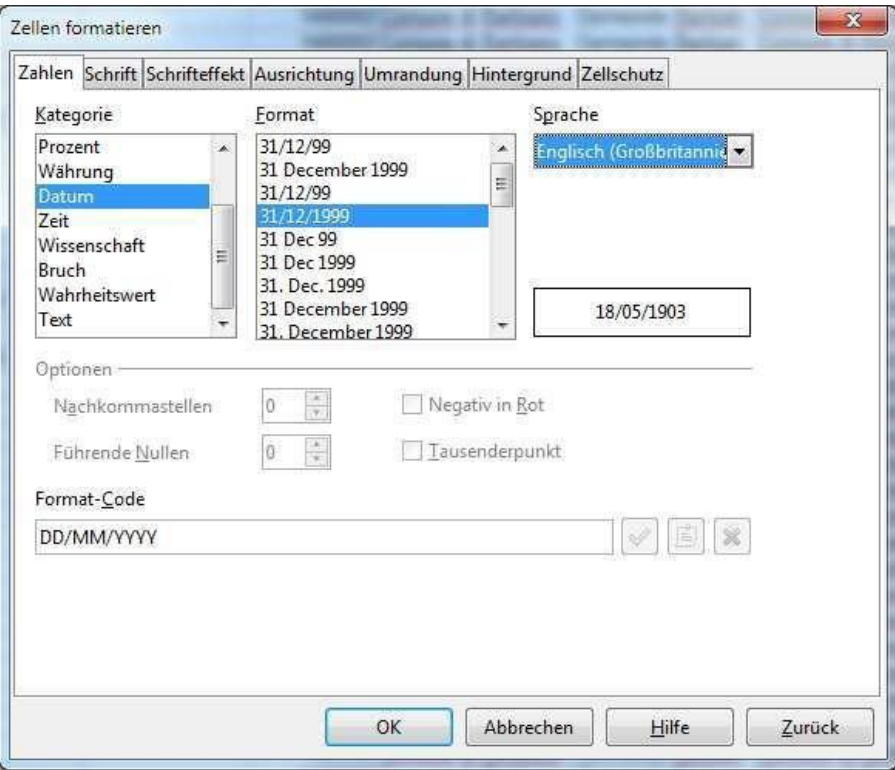

- 1. Die Sprache auswählen"Englisch (Großbritannien)"
- 2. Die Kategorie auswählen "**Datum**
- 3. Als Format auswählen:31/12/1999
- 4. Kontrolle: Falls die Einstellungen korrekt sind, erscheint das Feld Format-Code: DD/MM/YYYY

### Achtung:

Diese Einstellungen sind für alle Spalten zu wiederholen, welche ein Datum enthalten (Datum Beginn, Datum Fertigstellung)

Nachdem das Format geändert wurde, ist jedes Datum der ausgewählten Spalte korrekt formatiert. Es ist notwendig, diese Formatierung jedes Mal vorzunehmen, wenn die Datei geöffnet und wieder geschlossen wird, bevor diese effektiv im System hochgeladen wird. Daher ist zu kontrollieren, ob die Spalten formatiert sind, bevor die CSV ins System hochgeladen wird.

### Um die originale Formatierung beizubehalten, sind folgende Spalten als Text einzustellen

- a) Gegenstand (Italienisch)
- b) Gegenstand (Deutsch)
- c) Verantwortlicher des Verfahrens
- d) Interne Bezugsnummer
- e) MwSt. Nr.
- f) Steuernummer
- g) Firmenname
- h) Land
- i) Region

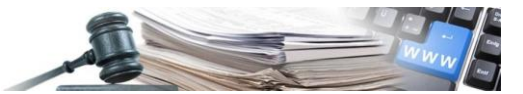

- j) Provinz
- k) Gemeinde

Beispiel: würde das Feld MwSt. Nr. unbestimmt bleiben, würde der Wert 00123456789 folgendermaßen eingefügt 123456789 und das beide Nullen zu Beginn verlieren.

Um das Textformat einzustellen, ist die oben aufgelistete Spalte (oder die Spalten) auszuwählen und es wird deren Inhalt formatiert wie in den nachfolgenden Abbildungen dargestellt.

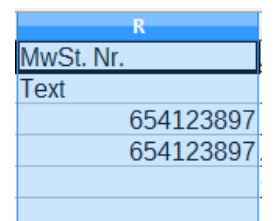

Die zu formatierende Spalte markieren und durch Anklicken der rechten Maustaste in der entsprechenden Spalte (z.B. Spalte R)

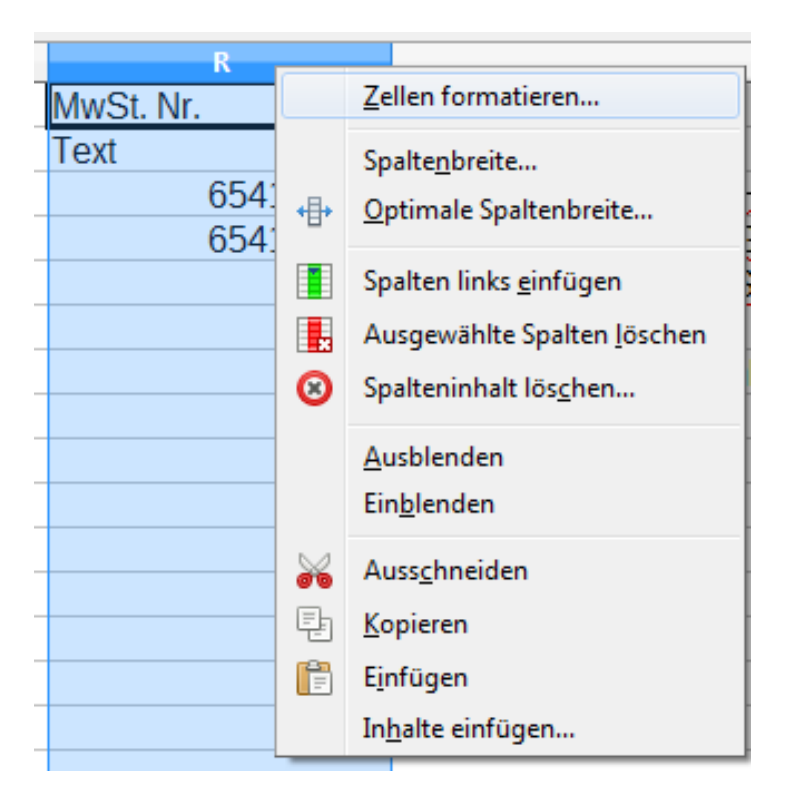

Es erscheint das Menü. "Zellen formatieren.." auswählen.

Einstellungen folgendermaßen durchführen: Kategorie: Text

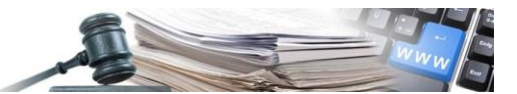

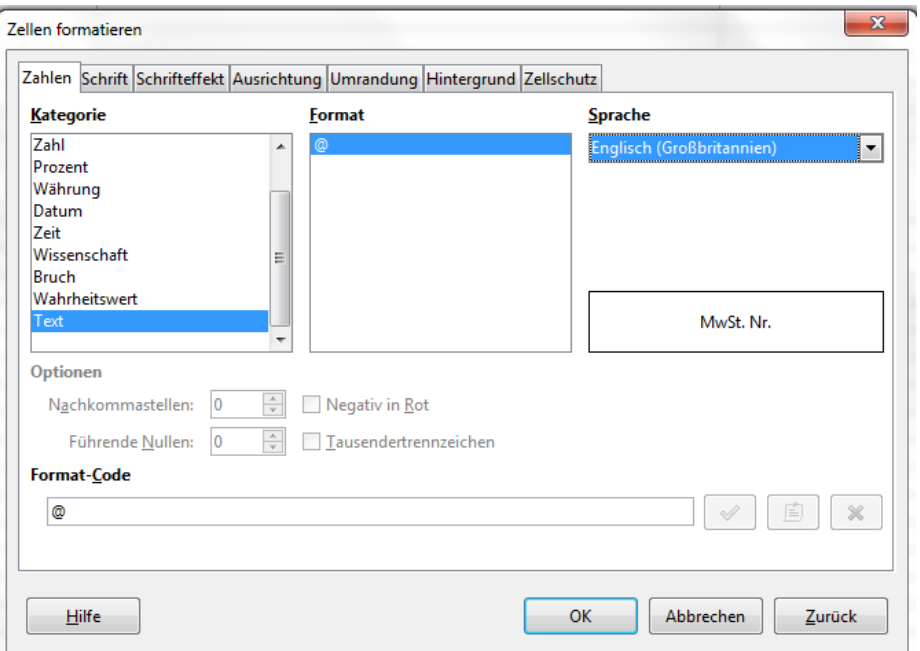

Die Kategorie "Text" auswählen

#### Achtung:

Diese Einstellungen sind für alle oben angeführten Felder zu wiederholen.

Nachdem die Änderung des Formats durchgeführt wurde, ist es möglich, die Werte wie die MwSt. Nr. einzufügen, ohne die Nullen zu Beginn zu verlieren.

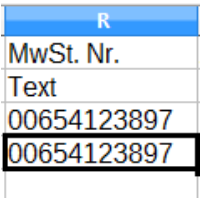

### Einstellung des Punktes ( . ) als Dezimaltrennzeichen

Im Menüpunkt "Extras" den Befehl "Optionen" wählen

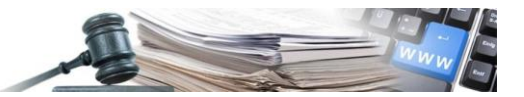

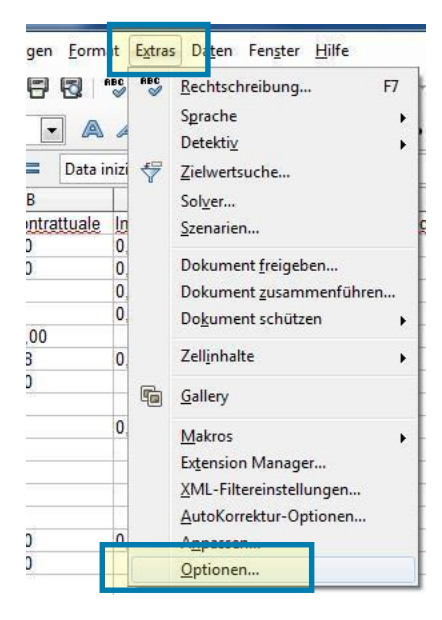

In Libreoffice wählt man Extras --> Optionen

Im Dialogfenster "Optionen" folgende Einstellungen durchführen:

- a) Beim Befehl "Spracheinstellungen" den Unterpunkt "Sprachen" wählen
- b) das "Gebietsschema" auf Englisch (Großbritannien) setzen Achtung NICHT Englisch (USA)
- c) das "Dezimaltrennzeichen" auf "Entsprechend Gebietsschema" setzen

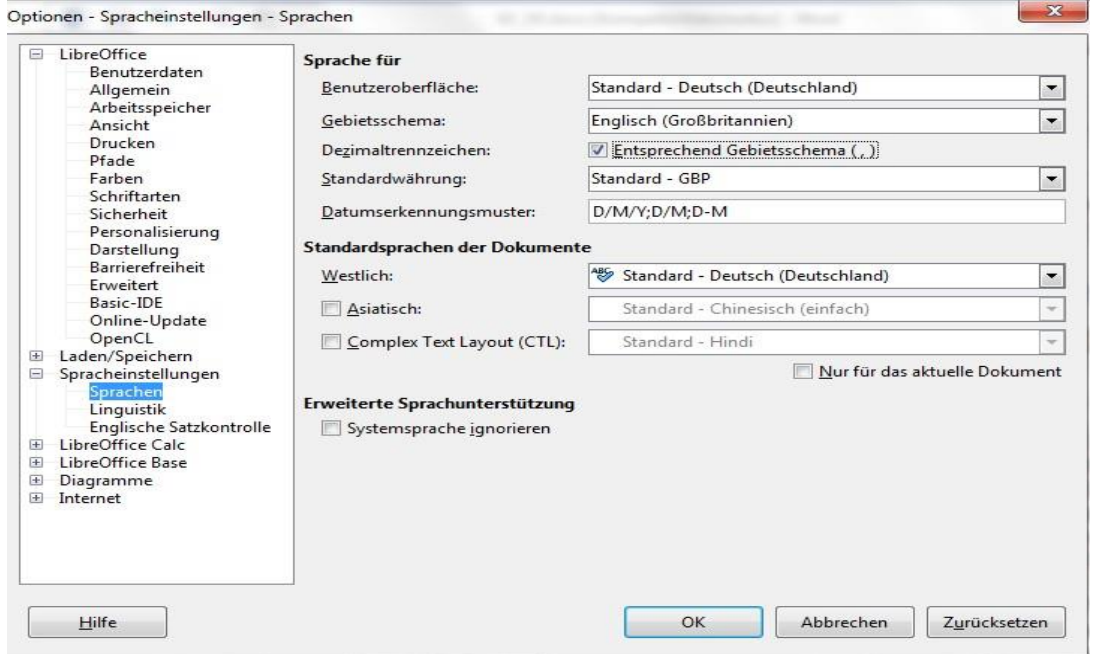

Die Einstellung Benutzeroberfläche NICHT ÄNDERN!!! Als Gebietsschema ENGLISCH (Großbritannien) auswählen Das Feld "Entsprechend Gebietsschema (.)" auswählen

Es erscheint folgende Meldung, welche zwecks Ausarbeitung der CSV-Datei nicht beachtet werden muss

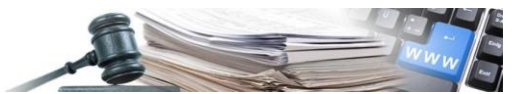

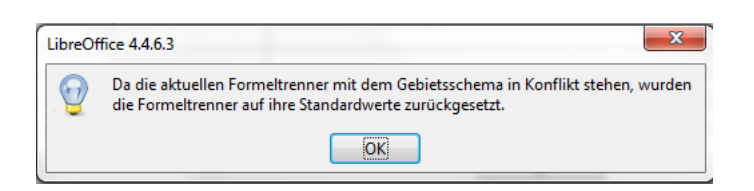

### <span id="page-11-0"></span>**2. Besonderheiten beim Ausfüllen der CSV-Datei**

Die CSV-Datei hat eine vorgegebene Struktur, welche nicht geändert werden darf und beim Ausfüllen müssen folgende Voraussetzungen befolgt werden:

- 1. es sind höchstens 200 Zeilen erlaubt, zusätzlich zu den bereits vor-eingegebenen Kopfzeilen;
- 2. die CSV-Dateien mit mehr als 200 Zeilen werden als nicht gültig betrachtet und werden nicht hochgeladen;
- 3. es ist nicht erlaubt, neue Spalten in der CSV-Datei hinzuzufügen: eine Veränderung der Dateistruktur würde die korrekte Ausarbeitung beeinträchtigen;
- 4. es ist nicht erlaubt, die beiden Kopfzeilen der CSV-Datei zu löschen: das Löschen der Kopfzeilen der Datei würde die korrekte Ausarbeitung beeinträchtigen;
- 5. es ist nicht möglich, in die CSV-Datei Verfahren einzugeben, welche als Art der Realisierung "Vergabevertrag zu einer Rahmenvereinbarung/Konvention....." haben;
- 6. die in die CSV-Datei eingegebenen Werte müssen die Formate und Arten einhalten, welche nachstehend aufgezeigt sind;
- 7. wenn innerhalb der CSV-Datei auch nur ein Wert nicht das Format oder die Art einhält, wird das Hochladen der Datei gänzlich annulliert.
- 8. Region, Provinz, Stadt: der in diese Felder einzugebende Wert entspricht der italienischen Bezeichnung. In der Datei im Anhang sind als Beschreibung die Bezeichnungen in deutscher und italienischer Sprache angeführt;
- 9. Land, Region, Provinz, Stadt: sind empfindliche Daten in der Eingabe und der Wert muss daher genauso eingefügt werden, wie er in der Datei im Anhang zu finden ist. Andernfalls wird die CSV-Datei nicht ausgearbeitet;

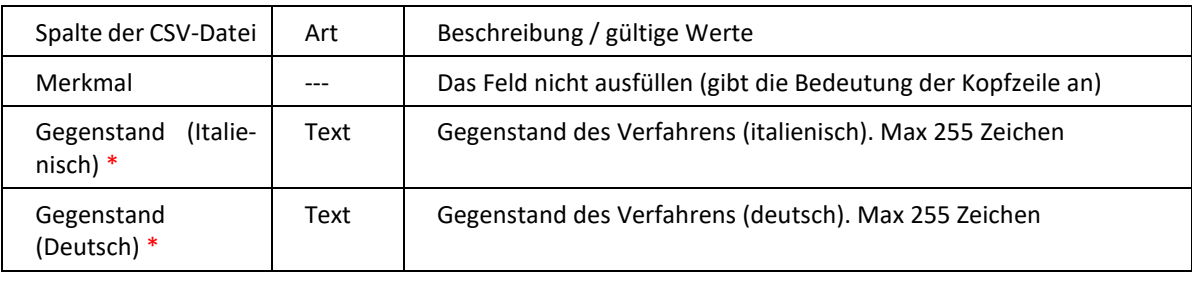

Beschreibung der CSV-Datei:

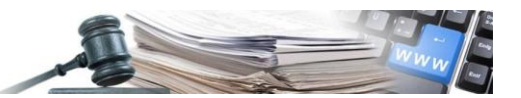

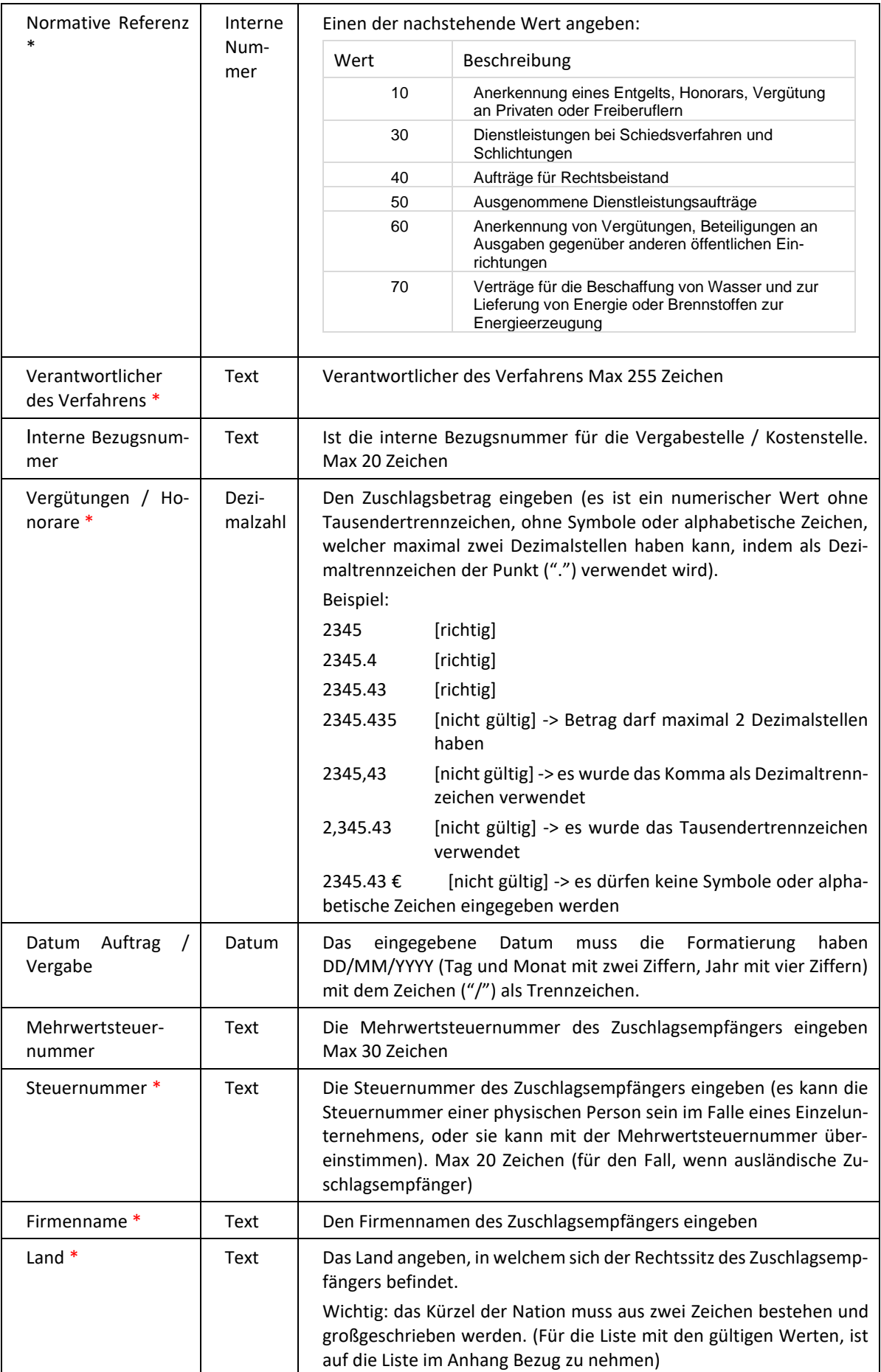

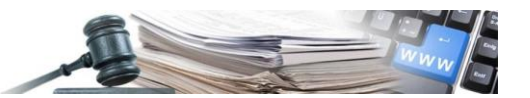

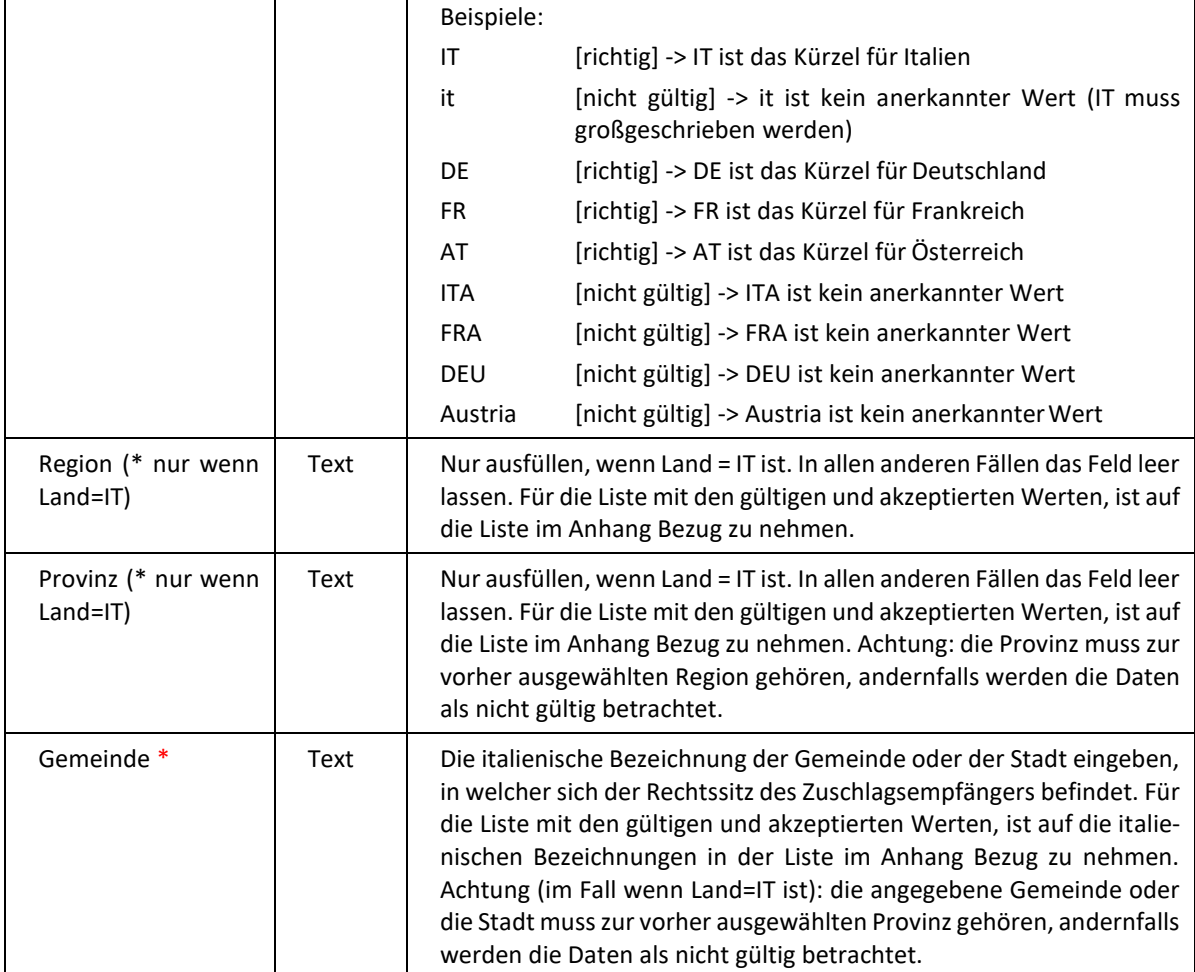

### <span id="page-13-0"></span>**3. Speichern der CSV-Datei**

Um die Datei zu speichern, genügt es auf die Schaltfläche "Speichern" zu klicken. Alle Formatierungen der CSV-Datei bleiben erhalten

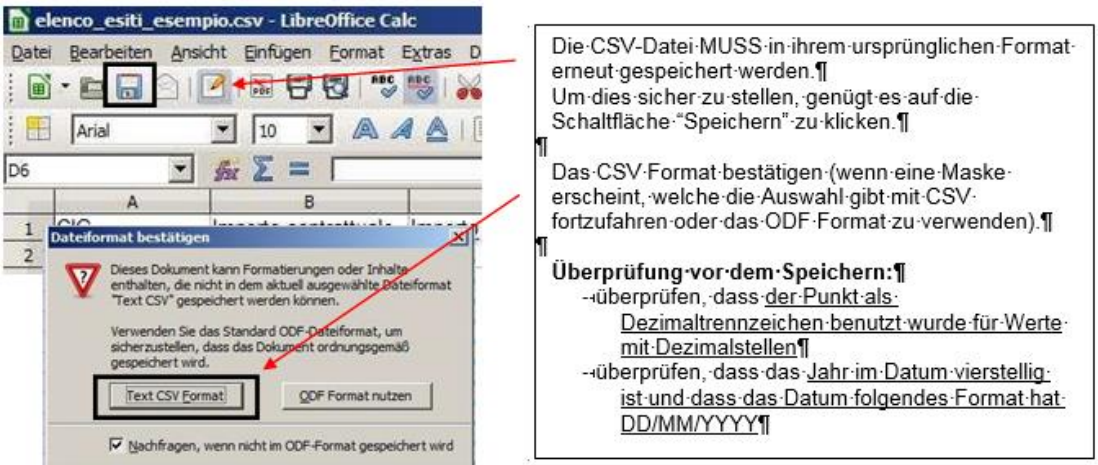

Nun ist die Datei fertig und kann in das Informationssystem Öffentliche Verträge wieder hochgeladen werden

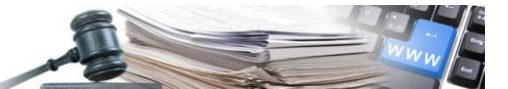

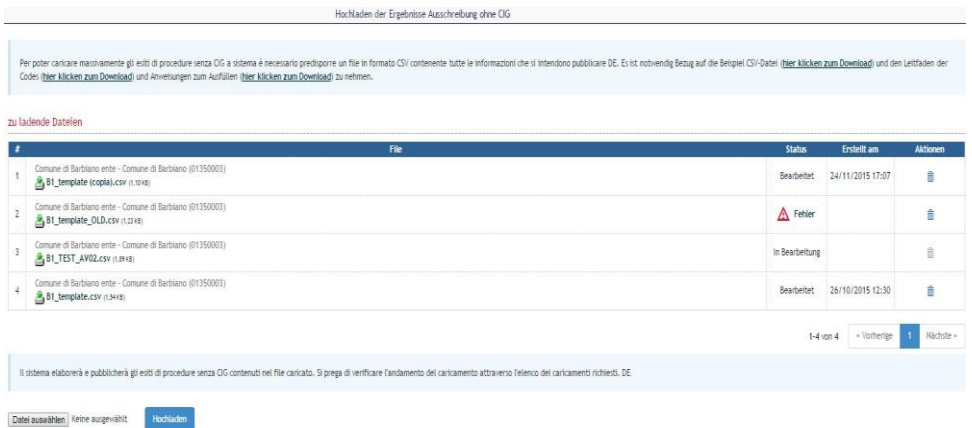

Auf die Schaltfläche "Datei auswählen..." klicken, um die CSV-Datei auszuwählen, welche gerade von LibreOffice gespeichert wurde

Auf die Schaltfläche Hochladen klicken, um die Datei ans System zu senden, welches diese gemäß der vorgegebenen Mechanismen ausarbeiten wird

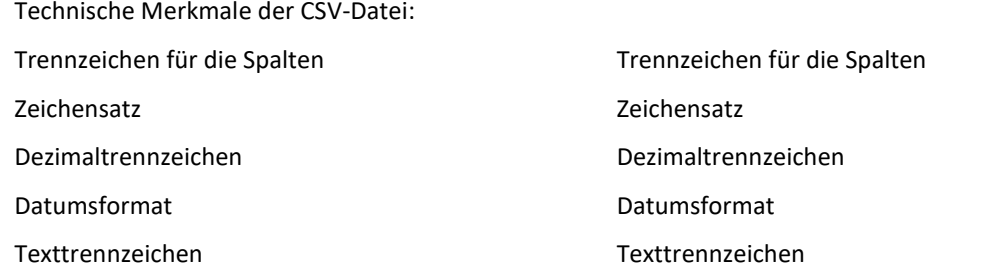

### <span id="page-14-0"></span>**4. Fehlermeldungen in Bezug auf das massive Hochladen der Daten in CSV**

Nachstehend werden Fehlermeldungen aufgelistet, welche beim Hochladen der CSV-Datei festgestellt werden können. Sind Fehler vorhanden, wird die CSV-Datei nicht ausgearbeitet und hochgeladen.

### Gegenstand (Italienisch) - darf nicht leer sein

Der Gegenstand des Verfahrens muss immer sowohl in italienischer als auch in deutscher Sprache angegeben werden. Insbesondere wenn der Gegenstand nicht in Italienisch angegeben ist, wird der Datensatz nicht berücksichtigt.

#### Gegenstand (Deutsch) - darf nicht leer sein

Der Gegenstand des Verfahrens muss immer sowohl in italienischer als auch in deutscher Sprache angegeben werden.

#### Gegenstand (Italienisch) - darf nicht leer sein

Der Gegenstand des Verfahrens muss immer sowohl in italienischer als auch in deutscher Sprache angegeben werden. Insbesondere wenn der Gegenstand nicht in Italienisch angegeben ist, wird der Datensatz nicht berücksichtigt.

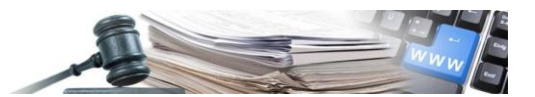

### Normative Referenz – Daten nicht gültig

Es handelt sich um einen numerischen Wert, welcher die Art des Verfahrens angibt. Überprüfen Sie, ob der eingegebene Wert einer der vorgesehenen ist.

Es werden folgende Werte akzeptiert:

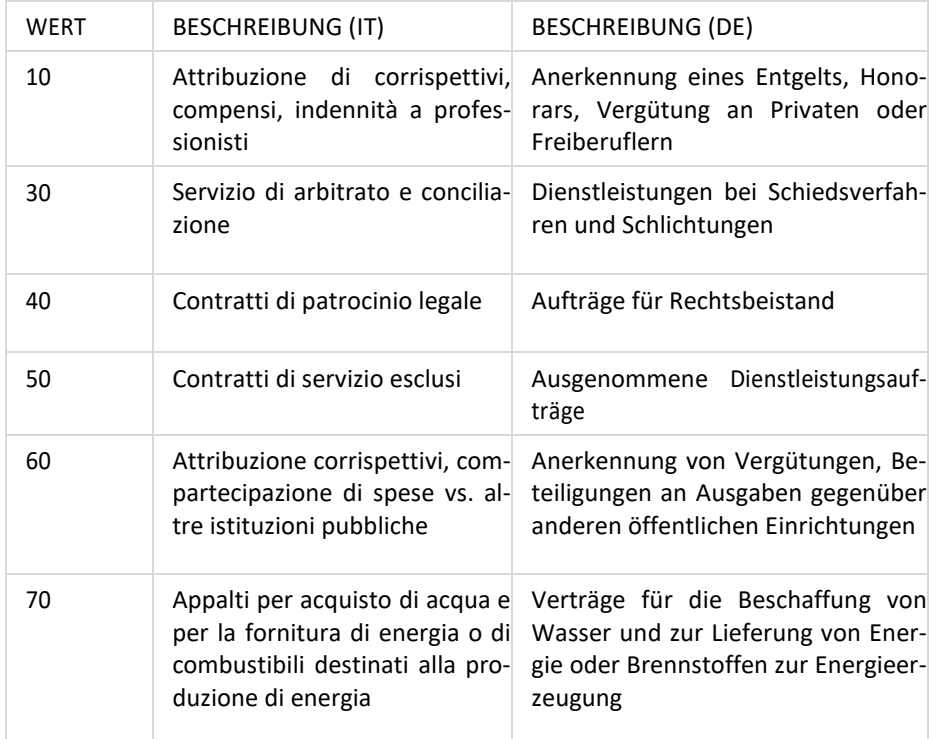

### Verantwortlicher des Verfahrens - darf nicht leer sein

Der Verantwortliche des Verfahrens ist ein Pflichtfeld und muss immer angegeben werden. Überprüfen Sie, ob das Feld ausgefüllt ist.

### Interne Bezugsnummer - darf nicht leer sein

Die interne Bezugsnummer identifiziert eindeutig das Verfahren, welches hochgeladen wird und daher muss sie immer ausgefüllt werden.

### Interne Bezugsnummer – Wert bereits verwendet

Mit diesem Fehler wird darauf hingewiesen, dass der Datensatz (die Zeile) eine interne Bezugsnummer beinhaltet, welche bereits in einem anderen Verfahren verwendet wurde. Es ist nicht möglich, Verfahren hochzuladen oder zu überschreiben, welche eine bereits vorhandene interne Bezugsnummer haben, da für diese bereits die Ergebnisse veröffentlicht wurden.

### Vergütungen / Honorare – Daten nicht gültig

Der Betrag ist ein numerischer Wert (ohne Tausendertrennzeichen, ohne Symbole oder alphabetische Zeichen) welcher maximal zwei Dezimalstellen haben kann, indem als Dezimaltrennzeichen der Punkt (".") verwendet wird. Beispiel:

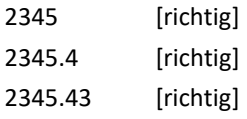

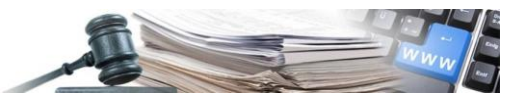

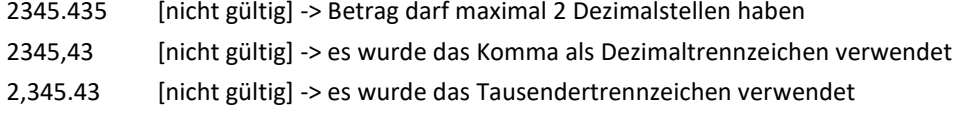

2345.43 € [nicht gültig] -> es dürfen keine Symbole oder alphabetische Zeichen eingegeben werden

Datum Auftrag / Vergabe – Es wurde ein nicht korrektes oder nichtexistierendes Datum eingegeben. Das richtige Format ist DD/MM/YYYY

Das eingegebene Datum muss die Formatierung haben DD/MM/YYYY (Tag und Monat mit zwei Ziffern, Jahr mit vier Ziffern) mit dem Zeichen ("/") als Trennzeichen.

Steuernummer - darf nicht leer sein Die Steuernummer des Zuschlagsempfängers darf nicht leer gelassen werden.

Firmenname - darf nicht leer sein Den Firmennamen des Zuschlagsempfängers darf nicht leer gelassen werden.

Land - darf nicht leer sein

Es handelt sich um ein Pflichtfeld, welches ausgefüllt werden muss.

Land – darf nicht 2 Zeichen überschreiten

Ist das Kürzel der Nation, bestehend aus zwei Zeichen, in welchem sich der Rechtssitz des Zuschlagsempfängers befindet.

Wichtig: das Kürzel der Nation muss großgeschrieben werden. Beispiele:

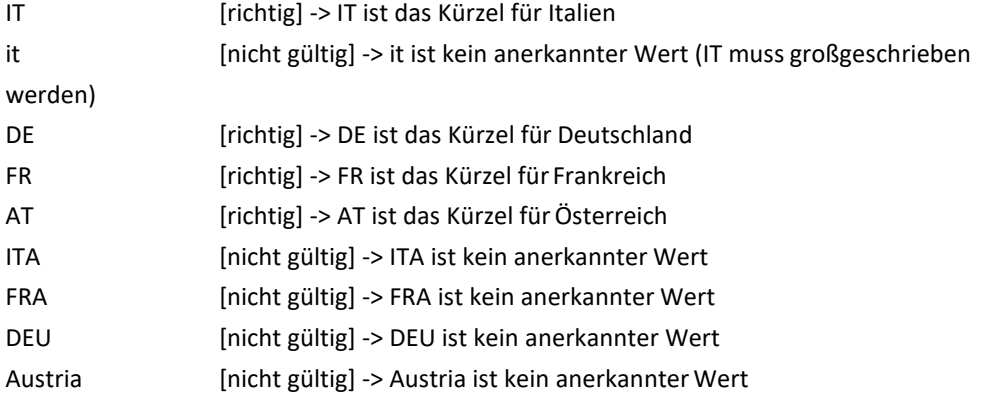

Region – nicht ausfüllen, wenn Land nicht IT (Italien)

Es handelt sich um ein Feld, welches nur auszufüllen ist, wenn das Land IT ist. In allen anderen Fällen das Feld leer lassen.

### Region – eingegebener Wert nicht gültig

Der Name der Region muss richtig geschrieben sein, andernfalls wird er nicht akzeptiert.

Nehmen Sie Bezug auf die Liste der Regionen, um den richtigen Wert zu ermitteln, der einzugeben ist. Es wird daran erinnert, dass aus technischen Gründen, für das Hochladen der Daten, die Bezeichnung in italienischer Sprache anzugeben ist.

Beispiele:

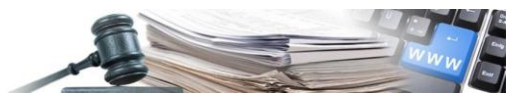

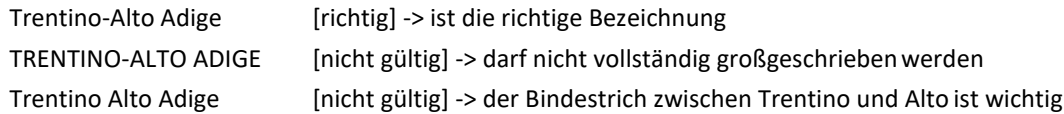

Provinz – nicht ausfüllen, wenn Land nicht IT (Italien)

Es handelt sich um ein Feld, welches nur auszufüllen ist, wenn das Land IT ist. In allen anderen Fällen das Feld leer lassen.

Provinz - eingegebener Wert nicht gültig

Der Name der Provinz muss richtig geschrieben und ausgeschrieben sein, andernfalls wird er nicht akzeptiert. Die Eingabe vom Kürzel der Provinz wird nicht akzeptiert.

Nehmen Sie Bezug auf die Liste der Provinzen, um den richtigen Wert zu ermitteln, der einzugeben ist. Es wird daran erinnert, dass aus technischen Gründen, für das Hochladen der Daten, die Bezeichnung in italienischer Sprache anzugeben ist.

Beispiele:

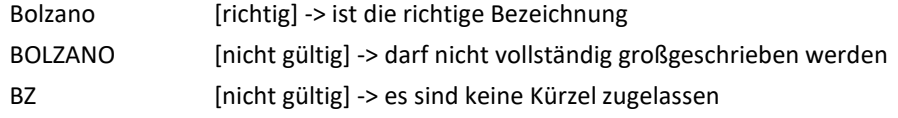

Gemeinde - darf nicht leer sein

Es handelt sich um ein Pflichtfeld, welches ausgefüllt werden muss.

Gemeinde - eingegebener Wert nicht gültig

Der Name der Stadt muss richtig geschrieben sein, andernfalls wird er nicht akzeptiert. Die Stadt muss zur vorher ausgewählten Provinz gehören.

Nehmen Sie Bezug auf die Liste der Städte, um den richtigen Wert zu ermitteln, der einzugeben ist.

Es wird daran erinnert, dass aus technischen Gründen, für das Hochladen der Daten, die Bezeichnung in italienischer Sprache anzugeben ist.

Beispiele:

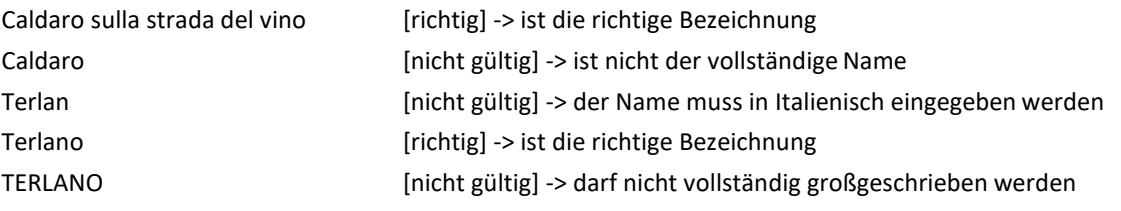